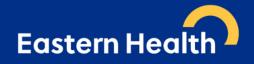

# e-Referrals to Acute Specialist Clinics (Eastern Health)

## January 2024 Version 8.3

## **Overview**

From 1<sup>st</sup> December 2021, *Acute Specialist Clinics (Eastern Health)* transitioned to requiring e-referrals via *HealthLink* smart forms as the method for receiving referrals to *Acute Specialist Clinics*. This approach is aimed towards "axing the fax" for better, safe transfer of care in <u>Acute Specialist Clinics only</u>. <u>This is not an organisation-wide change</u>. All other departments will continue, as per their normal process.

The move is designed to ensure your patients' identifiable clinical information is transmitted from your *Clinical Information System (CIS)* directly to the *Acute Specialist Clinics* in a secure format, which will result in:

- receipt of referrals which are intact and complete,
- improved legibility,
- fewer declined referral and support adherence to the state-wide referral criteria released in 2019 2022,
- improved appointment advice response times for patients and GPs.

HealthLink SmartForms are free to use and integrated with most GP clinical software including Medical Director, Best Practice, Genie, and MedTech Evolution. The SmartForms include a direct link to HealthPathways Melbourne which is up-to-date with State-wide Referral Criteria, making it easier for GPs to include the required information in the referral to ensure that the referral meets these requirements and can be triaged efficiently and effectively. For further information and a list of clinics, please visit the Eastern Health Specialist Clinics webpage.

#### Help is available

Additional information is available at Eastern Melbourne PHN's website.

| Medical Director                                                                                            | Best Practice                                                                                               | Genie                                                                                                    | MedTech<br>Evolution                             | Portal                                                                                                    |
|----------------------------------------------------------------------------------------------------|----------------------------------------------------------------------------------------------------|----------------------------------------------------------------------------------------------------|--------------------------------------------------|----------------------------------------------------------------------------------------------------|
| <ul> <li><u>Quick Start</u><br/><u>Guide – MD</u></li> <li><u>Tutorial Video</u><br/><u>– MD</u></li> </ul> | <ul> <li><u>Quick Start</u><br/><u>Guide – BP</u></li> <li><u>Tutorial Video</u><br/><u>– BP</u></li> </ul> | <ul> <li><u>Quick Start</u><br/><u>Guide –</u><br/><u>Genie</u></li> <li><u>Tutorial Video</u><br/><u>– Genie</u></li> </ul> | Integration     Guide-     MedTech     Evolution | <ul> <li><u>Quick Start</u><br/><u>Guide –</u><br/><u>Portal</u></li> <li><u>Tutorial Video</u><br/><u>– Portal</u></li> </ul> |

For assistance with the *HealthLink SmartForms* in your software, contact *HealthLink* on 1800 125 036 or email <u>HelpdeskHL@healthlink.net</u>

For additional training, including demonstration and wanting to enable eReferrals (HealthLink SmartForms), contact your local Primary Health Networks (PHN):

- Eastern Melbourne
- <u>Gippsland</u>
- <u>Murray</u>
- North Western Melbourne
- South Eastern Melbourne
- Western Victoria
- Find other local PHNs here.

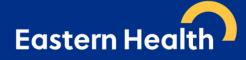

### **Frequently Asked Questions**

#### Does this apply to all Specialist / Outpatient Clinics at Eastern Health?

No, e-referral only currently applies to <u>all acute specialist clinics and antenatal clinics</u>. A list of all acute specialist clinics can be found <u>here</u>.

It does not include referrals to the following services (click on each hyperlink for further referral information):

- Aged Care Assessment Service (ACAS) referrals through the My Aged Care (MAC) website
- <u>Cardiology Investigations</u>
- <u>Community Health Services</u>
- Emergency Departments
- Geriatric Evaluation and Management at Home (GEM@Home)
- Hospital Admission Risk Prevention (HARP)
- Hospital in the Home
- Mental Health Services
- Sub-Acute Ambulatory Clinics (SACS). These services include:
  - Continence Clinic
  - o Falls and Balance
  - o Cognitive Dementia and Memory Service (CDAMS)
  - Complex Care Clinic
  - o Movement Disorders
  - Ambulatory Pain Management Service (APMS)
  - o Rehabilitation Medicine
  - o Focal Spasticity
  - o Chronic rehabilitation Cardiac, Heart Failure, Respiratory and Oncology

The referral form for *Ambulatory Care* and *Community Services*, and *Subacute* is available <u>here</u>. Currently, referrals should be faxed to the *Eastern Health Access Unit* on (03) 9881 1102. Further information on these services is available <u>here</u>.

Maternity Services has transitioned to exclusively using electronic referrals since March 2022. Hence, they are no longer utilising their patient online maternity booking form. Further information on this service is available <u>here</u>.

#### \*\*\* Please note that we are moving towards including several of the above services in e-referral. Information will be provided as it becomes available\*\*\*

#### Which medical software is compatible with e-referral?

*Medical Director* (Version 3.17 and above), *Best Practice* (*Lava* and above), *Genie*, *Shexie*, *Zedmed*, and *MedTech Evolution*.

#### Is Helix compatible with e-referral?

No, *Helix* is not currently compatible software. However, you can still submit forms electronically via the *HealthLink* Portal.

#### Are you going to accept faxed referrals after December 1st 2021?

All GP clinics with compatible software will be required to send all acute specialist clinics referrals via e-referral. Practices with non-compliant software will be required to send referrals electronically via the *HealthLink Portal*.

#### What happens if I don't have conformant software to send an e-referral?

Please register for a 'free' *HealthLink Portal* licence by completing the <u>online Healthlink application form</u> and selecting the two checkbox, as shown below:

| What v | vould you like to use HealthLink for?*                                                                                                    |
|--------|----------------------------------------------------------------------------------------------------|
|        | Receive Electronic Correspondence - Free<br>Receive electronic correspondence from other health providers.                                                                                                    |
|        | SmartForm eReferrals - Free<br>HealthLink SmartForms streamline the referral process. Please click here to view a<br>list of available forms across Australia e.g. Monash Health, Transport for NSW, My<br>Aged Care. |

Once *HealthLink* will process the completed registration application form, and portal details will be forwarded to you.

**Do not email any referrals to email addresses as they are not encrypted**. Referrals sent by post will also be declined and will be requested to be re-sent via *HealthLink SmartForms*.

#### What is the MyHealthLink Portal?

*MyHealthLink Portal* is a stand-alone, web based system designed to enable medical practices and individual healthcare providers, who do not have conformance software (i.e. *Medical Director*, *Best Practice*, *Genie*, *Shexie*, *Zedmed* or *MedTech Evolution*), an alternative solution to electronically refer and submit patient referrals via *HealthLink SmartForms* to *Eastern Health*.

Quick Start Guides for the HealthLink Portal is available here.

#### Does e-referral auto-populate patient information?

Patient demographics, active medications, past history and practice details all auto populate for conformance software users.

<u>Please note:</u> This is different to the **Portal**, and unfortunately all patient information will be required to be entered manually.

#### Can I refer to 2 specialists/ specialities on one referral?

No, you will need a separate e-referral for each clinical referral.

# Eastern Health

#### How do I attach investigation results?

You can attach results, reports etc. in the format which is highlighted on the SmartForm.

- Attaching files from *Clinical Information System (CIS)* support: *gif, html, jpeg, doc, docx,pdf, txt, rft* and *tiff*.
- Attaching file from computer (desktop) supports files that end in types: doc, docx, gif, htm, html, jpeg, jpg, pdf, rtf, tif, tiff and text.

For Best Practice and Medical Director users, please ensure all plain text investigation includes the header.

#### Include Header in Best Practice:

|                                                                                                    | 10                                                          |                                                                                               |                                                                                                    |                                             |                                                                   |                  |              |
|----------------------------------------------------------------------------------------------------|-------------------------------------------------------------|-----------------------------------------------------------------------------------------------|----------------------------------------------------------------------------------------------------|---------------------------------------------|-------------------------------------------------------------------|------------------|--------------|
| Kosac, McKey McKe<br>22/06/2017 Helepathology                                                                                             | 8<br>                                                       | 2                                                                                             | Phone:<br>Birthdata<br>Your Ref-<br>Laborator<br>Addresse<br>Name of 1<br>Requested<br>DIAGNOSIS<br>Biopsy fr | ry: Dr Edward<br>rest: His<br>1: 22/08/2017 | 5 Sex: M<br>Lab Refer<br>Chandrarath<br>stopathology<br>7 Collect | ed: 22/05/2017   | 7 00100<br>D |
| Outstanding requests -tick if returned                                                                                                    | 1                                                           |                                                                                               | - POSITIVE                                                                                                    | INACTIVE GAST<br>FOR BELICOBA               | CTER PYLORI.                                                      | D SEVERIII.      |              |
| 25/09/2020     Plan X-tay - Abdomen, Left, Pla.     25/09/2020     Plan X-tay - Abdomen, Left, Pla.     10/08/2021     tesing Lab Concept |                                                             |                                                                                               |                                                                                                    |                                             |                                                                   |                  | <br>         |
| Comment:                                                                                                    | This result is:<br>Namal<br>Abnomal<br>Stable<br>Acceptable | Action to be taken:<br>No action<br>Reception to advise<br>Nume to advise<br>Doctor to advise | Store result in<br>Investigations<br>Conesponder<br>Conesponder                                               | cein Detai                                  | e header                                                          | athUrk Messagi 🕑 |              |
| Delete                                                                                                    | O Unacceptable                                              | Send routine reminder                                                                         | Add Reminder                                                                                                  | Add Past Hatory                             | Add INR                                                           | Graph            |              |
| Lesse                                                                                                    | O Being treated                                             | O Non-urgent appointment                                                                      | Add Action                                                                                                    | Add CST result                              |                                                                   |                  |              |
|                                                                                                    | O Under specialist care                                     | O Urgent appointment                                                                          | <previo.n< td=""><td>Next &gt;-</td><td>Sie</td><td>Finish</td><td></td></previo.n<>                          | Next >-                                     | Sie                                                               | Finish           |              |

#### Include/Exclude Header in *Medical Director* (via Tools -> Options -> Investigations):

| Ø MedicalDirector Clinical 4.1 - [Mickey Middle Mouse (40yrs 9mths)] File Patient Edit Summaries Tools Clinical Correspondence Assessment Resources Sid-                                                                                                    | ebar Mv-HealthRecord Messenger Window Help                                                                                                    |
|----------------------------------------------------------------------------------------------------|----------------------------------------------------------------------------------------------------|
| Prile Patient Edit Summanes Tools Clinical Correspondence Assessment Resources Side + -   R, ✓ Ø 10   ✓ ♥ IP Λ □ € (   I Ω 10   0 0 0 0 0 0 0 0 0 0 0 0 0 0 0 0 0                                                                                                    |                                                                                                    |
| MICKEY MIDDLE MOUSE (40yrs 9mths) V DOB: 30/01/1981 Gender: Male Occupation:                                                                                                    | 1m 33s                                                                                                    |
| I Testing Street. Woonona. New 2517       Ph:       Record No:         Allergies / Adverse       ? Margies / Adverse       Pension No:         Reactions:       Pression No:       Smoking Hc:       ? Smoking Hc:         Warnings:       Image: Street. Woonona. New 2517       Ph:       Pension No:         Image: Street. Woonona. New 2517       Ph:       Pension No:       Smoking Hc:         Image: Street. Woonona. Street. Right = Histe Preview       Pension No:       Smoking Hc:       ? Smoking Hc:         Image: No: Woonona. Street. Right = Histe Preview       Clear Filters       Move Location       Document Details       Send SMS       Smoking Hc:         None: Moview       Request Hc:       Preview       Clear Filters       Move Location       Document Details       Send SMS       Smoking Hc:         Name: Mouse. Moview       Move Preview: Clear Filters       Move Clear Filters       Subject:       Lab. Reference: DS         Ned care: No: Signal Gender: M       Move Preview: 23/02/2021       Performed:       23/02/2021         Date Requested: 23/02/2021       Performed:       23/02/2021       Sender/Provider: | tyHe Laboratories Company Sun Pathology Inter Doctor Dr. Henry Hyde Uab . ID code An U Use as preferred laboratory Use standard pre-printed form HealthRecord Remove From MyHealthRecord                                                                                                    |
| After the 5 dots is an Amphersands<br>After the 5 dots is a Pipe!<br>After the 5 dots is a Bolded Line Healthlink Test Message to TEST E<br>Delivered securely to you by HealthLink Phone:1800 125 036                                                                                                    | Collected at surgery box checked             Collected at surgery box checked             Phrit Realts in monochrome             Phedaut to eCode rervice for ordering         al pathology/chology tests             Default to eCode rervice for ordering         al maging tests             Setup Pathology favourtes         Setup Advanced Pathology             Clinical tabs are only displayed f this window has         been opened from the main merul         Save         Cancel |
| Notation: No action Comment                                                                                                    |                                                                                                    |
| Previous Next Reassign Patient Assign Recipient Notify Cumulative Results Action Add i<br>Webste Feedback Help                                                                                                    | kecall         View Signature         Audit History           Medical Certificate         Letter Template #2         1                                                                                                    |
|                                                                                                    | Dr Test User (HL Test Practice Limited) MD Live Data - WIN-P9SBPF                                                                                                    |

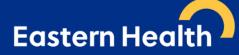

#### What do I do if I cannot attach documents?

Contact HealthLink on 1800 125 036 or email HelpdeskHL@healthlink.net.

# I can see this message at the bottom of my referral when previewing and it says there is "no attachments". How do I know if my referral has been received with all the attachments included?

The below message relates to file attached 'from your desktop' not the patient's clinical file.

#### File Attachments - No files attached

If you have attached documents/reports from your patient's clinical file, you will see the following example message:

 Diagnostic Reports / Patient Documents

| Date Name  |               | Comments                   | Size   |
|------------|---------------|----------------------------|--------|
| 25/02/2020 | AduroForm.pdf | SR Specialists & Referrals | 40 KB  |
| 24/04/2019 | Report1.PDF   | DISCHARGE SUMMARY          | 812 KB |
| 16/04/2019 | Result.RTF    | DISCHARGE SUMMARY          | 3 KB   |
| 16/04/2019 | Report1.PDF   | DISCHARGE SUMMARY          | 808 KB |

#### How long does it take to confirm receipt of the referral and method of confirmation?

You will be notified that the referral has been received within seconds.

Please note that this does not mean the referral has been accepted; only that it has been received.

#### What happens if the HealthLink referral fails to send?

You will be notified if the submission fails. The e-referral will be parked and available to re-open and resubmit later. When delivered, it will generate and send back an acknowledgement to you.

For any issues relating to this, contact *HealthLink* directly on <u>HelpdeskHL@healthlink.net</u> or **1800 125 036**.

#### How do I access HealthPathways Melbourne?

Send a request to info@healthpathwaysmelbourne.org.au or complete this access form.